### **Table of Contents**

What is IC2? Installing IC2 Using IC2 Data Files Entering and Editing Contact Information Time Manager The Contact List The History Window Using the Autodialer Attaching Files to an IC2 Contact Using the Date & Time Dialog Using the Copy Special Command Using the Toolbar Customizing IC2 **Using Filters** Finding and Sorting Data The Tools Menu Designing a Report Format **Designing a Label Format** Designing a Form Letter Printing Exchanging Data with Other Applications Compress and Repair Troubleshooting Accelerator Keys Glossary

#### Menus

IC2 (Main) Window Contact Detail Window Time Manager Window Contact List Window History Window Alarm Window

# What is IC2?

IC2 is a total information manager for Windows 3.1. It is designed for individual users whose needs might include sales, marketing or customer support. In developing IC2, we at Creativision Publishing worked hard to create a program that is powerful **and** easy to use. As a result, we feel that IC2 walks the fine line between flexibility and simplicity. The following items encapsulate the more distinguishing features of IC2:

### Powerful

Full network functionality is built right into IC2.

• Time management has been added to IC2 so that you can accomplish more without leaving the program.

Form letters are now generated by our own designer program that works with IC2.

Our report generator allows you to design your own reports in just about any style you want.

• A history file tracks all calls made, letters printed, and all entries from the time management function.

- IC2 allows you to "attach" data files from other programs to any contact record.
- A Tools menu gives you the ability to call outside utility programs from within IC2.
- You can create complex filters to divide your contacts into groups.

### Flexible

• IC2 has two custom list fields and an unlimited number of custom flags. These fields can be used to track detailed information about your contacts.

• You can customize the data entry aspect of contact management by changing the order of the fields and even hiding those fields you aren't using.

• Using optional utility programs, you may do such things as add your own fields, and create user security on a network.

### Convenient

Browse buttons are used frequently to give you a broad range of options on certain entry fields.

• A tool bar gives quick access to commonly used commands and functions by clicking a button with your mouse.

• An auto-capitalize function has been incorporated into the program which capitalizes the first letter of every word in an entry field. It also capitalizes the first word of each sentence in the Notes section.

The intuitive autodialer makes it easy to place calls to a contact while viewing their record.

For more information, select the topic below: How to Use this Help File

### How to Use this Help File

The topics in this manual are arranged according to actions you will want to perform, so it should be easy to find the information you need. The chapters and the sections under them are straightforward. Often the most confusing part of a program's documentation is the naming conventions. We have provided a glossary of familiar Windows objects which you can refer to if you need clarification on an item.

Most object names are simply capitalized with no extra formatting. Instead we have tried to note the type of object in addition to the name. Here are some examples:

- To open a file, select Open from the File menu.
- Click the Browse button to select a file.
- Enter a filename into the Format text box.

Occasionally an object name will still be confusing or just long and it will be enclosed in quotes to make the surrounding text easier to read.

# Installing IC2

### **System Requirements**

IC2 requires an IBM compatible computer capable of running Microsoft Windows 3.1. It also requires:

- At least 4 MEG of memory
  - 4 MEG of hard drive space

Hard disk installation is required as the uncompressed files will not fit on a single floppy disk.

### **Running Setup**

You will need to run the Setup program to install IC2 on your computer.

- 1. Run Windows,
- 2. Choose the Run command from the File menu in Program Manager,
- 3. Type A:INSTALL (B:INSTALL) in the Command Line text box.

Follow the instructions in the Install program. It will copy the IC2 files to the disk and directory you specify and configure the program for that location. If you have already copied the files to your hard drive (EX: unzipped from a BBS file) you still need to run the Install program to configure IC2.

Using IC2 requires a basic knowledge of Windows and DOS. If you are new to Windows, please make sure you understand how Windows works before attempting to use IC2. You can run the Windows tutorial from the Help menu in Program Manager. If you find any of the Windows-specific instructions given in this help file confusing you should consult your Windows manual. If you are new to computers in general, please make sure you understand how to use files and records before using IC2. There are many good DOS tutorial programs available.

# **Using IC2 Data Files**

For more specific information, select from the topics below: What is an IC2 data file Elements of an IC2 file Opening an IC2 file Creating a New IC2 file Saving and Closing an IC2 file

## What is an IC2 data file

IC2 creates files based on the Microsoft Access data engine. This means that an IC2 file is compatible with Microsoft Access. All data associated with an IC2 contact file is stored in one physical file. This includes contact, time management, history, and customization information. This makes it easy to move your data from one location to another without losing critical pieces of information.

## **Elements of an IC2 file**

IC2 displays the data in an IC2 file using MDI (multiple document interface) windows. This means that your contact data and time management data are in a separate window when you view an IC2 file. There are four MDI windows in each IC2 file:

- Contact
- Time Manager
- History
- Alarms

These MDI windows can be moved and resized for optimal viewing. They can also be minimized when not in use.

# **Opening an IC2 file**

IC2 files have the filename extension .mdb. When you open a file, the Open file dialog is preset to show the IC2 directory and IC2 data files.

#### To open an IC2 file

- 1. Choose Open from the File menu or click the Open File icon,
- 2. Select the name of the IC2 file in the File Name list box or type the name of the IC2 file into the text box,
- 3. Click OK

In addition, IC2 tracks the last four files you used and adds their names to the bottom of the File menu. To reopen one of the last files you worked with, you can choose it from the list at the bottom of the File menu.

## **Creating a New IC2 file**

To start a new IC2 file, select New from the File menu. In the File Name text box enter a filename for the new file. You may also select a template file from the Use This File list box. Click OK to create the file. Keep in mind that all of the program settings are saved on a file basis, so you will need to set up your special field lists, etc.

**Template files** can be used to create files with optional field layouts and possibly additional contact fields. For information on additional file templates, contact Creativision Publishing.

#### Adding the First Record

IC2 will load the new file with a blank screen on the Contact window. This is not a blank record! To create a blank record and add your first contact, you must use the Insert command. To do this, select Contact from the Insert menu. This will create a new contact record which will say "New Contact" on the Contact window title bar.

# Saving and Closing an IC2 file

#### To Save a File

IC2 automatically saves changes to your data every time you update a contact record.

#### To Close a File

When you need to close an IC2 file, select the Close command from the File menu. This will close all MDI windows associated with that data file.

### **Entering and Editing Contact Information**

A contact record consists of seven tab screens, five of which contain the entry fields for contact information. To move between tab screens you can click the tab label or use the ALT Page Up/Page Down keys. Use your TAB keys to move between fields when you are entering data.

The entry fields in IC2 are very flexible. Most of them allow you to enter characters beyond the displayed area. You can also enter any type of data into most fields. There are many ways to customize your data with IC2 to suit your needs.

For more specific information, select from the topics below: <u>Creating a New Contact</u> <u>Editing a Contact</u> <u>Deleting a Contact</u> <u>Viewing a Contact</u>

Contact Field Types List of Contact Fields

For related information, select from the topics below: Changing the Contact Tab Names Changing the Contact Field Layout

## **Creating a New Contact**

To add a new contact record, select Contact from the Insert menu or click the New Record button on the toolbar. The title bar on the Contact window will say "New Contact" when IC2 is in add mode and IC2 will create a blank contact screen where you can enter data for the new record.

When you have finished entering the data for the new record, press the Enter key to save the contact information. You can also save records using the Update command on the Contact menu. The title bar should change to display the name/company of the contact just entered.

#### Creating a New Contact based on an existing record

If you wish to create a new record based on information in an existing record, select Copy from the Contact menu. IC2 will create a new record with data from the current record. Not all fields will be copied. The fields that IC2 will copy to the new record are: Company, Both Addresses, Phone, Fax, Main Phone, Category, Status, and Flags.

## **Editing a Contact**

You can edit any contact record simply by displaying it and making the desired changes. When you move to a new record your changes will be saved automatically. If you want to save the record manually, press the Enter key.

IC2 also has the standard Windows editing commands on the Edit menu. These are Cut, Copy, Paste, and Delete. They work as expected, when used to manipulate individual text fields.

# **Deleting a Contact**

If you want to delete a contact, you have several options:

Highlight the desired contact in the Contact List and press the Delete key.
 Display the contact you wish to delete in the Contact window and select Delete from the Contact menu or click the Delete Item toolbar button.

## **Viewing a Contact**

There are several ways to view individual contact records. You can select the desired contact from the Contact List. You can also use the control bar at the top of the Contact window to move between records.

#### View a Contact using the Contact List

- 1. From the Window menu select Contact List or click the Contact List tab to open the MDI window for the Contact List,
- 2. Click on the desired contact to select it from the list,
- 3. Click the desired tab to view the data for the selected contact.

You can also double click the desired contact on the Contact List and IC2 will call the first tab screen for that record automatically.

#### View a Contact using the Contact control bar

|  | 4 | ( ( | Ĵ | John Doe | ŀ£ ▶ | H H |
|--|---|-----|---|----------|------|-----|
|--|---|-----|---|----------|------|-----|

- Use the line/arrow buttons to move to the first and last record in the database.
- Use the double arrow buttons to move ahead or back 10 records from the current position
- Use the single arrow buttons to move ahead or back 1 record from the current position.
- Use the anchor button to "mark" a contact
- Use the arrow/anchor button to return to the "marked" contact

#### View a Contact using the Locate List

- 1. Select Locate Name from the Contact menu
- 2. Click a tab to select the field to locate by: Last Name, First Name or Company
- 3. To select an alphabetical section of the list, click the appropriate button or type the desired letter into the text box. IC2 will jump to that section of the list. You can continue typing into the text box to further narrow the search.
- 4. Select a contact and click the OK button to view it. You may also double click a contact to select it.

# **Contact Field Types**

#### **Text Fields**

Text fields allow you to enter any data you wish. This is especially useful on the address fields so that international addresses can be entered.

#### **Date Fields**

Date fields expect a date only, and it must be entered in the same format that is specified in your Windows settings.

If you are unsure what your date format is, or you wish to change your date format, you can access Control Panel (CONTROL.EXE) from the Tools menu in IC2 or the Main program group in Program Manager.

#### Phone Number Fields

Phone Number fields will accept any data you wish to enter. If you plan to use the autodialer however, you will want to make sure you include the area code. Leave out any extra characters which the autodialer may not be able to interpret, slashes and dashes are OK. Long distance codes and dial out prefixes can be specified in the Autodialer options.

#### For related information, select the topic below:

Using the Autodialer

#### **Notes Fields**

All memo fields allow up to 32,000 characters to be entered.

#### **Combo Box List Fields**

You can select an item from a combo box list using your mouse. Or you can type the proper item into the text box. You can also hit the ALT + DnArrow key to display the list and use the UpArrow and DnArrow keys to select the desired item.

#### **Flags Field**

The flags field allows you to select multiple items from those listed. You can select them with your mouse or enter the first letter of an item and toggle it on and off with the space bar. The arrow keys work in this field to allow you to scroll through the listed items.

For related information, select the topic below: List of Contact Fields

### **List of Contact Fields**

First Name: The first name of your contact Last Name: The last name of your contact Company: The company name of your contact Title: The title of your contact Greeting: A greeting to use for form letters Address 1: Line one of your contact's street address Address 2: Line two of your contact's street address Address 3: Line three of your contact's street address City: The city of your contact's address State: The state of your contact's address **Zip:** The zip code of your contact's address Country: The country of your contact's address Alt Address 1: Line one of your contact's alternate street address Alt Address 2: Line two of your contact's alternate street address Alt Address 3: Line three of your contact's alternate street address Alt City: The city of your contact's alternate address Alt State: The state of your contact's alternate address Alt Zip: The zip code of your contact's alternate address Alt Country: The country of your contact's alternate address Email: An email address for your contact Alt Email: An alternate email address for your contact Phone: Your contact's work phone number Main Phone: Use for the company's main phone number Fax: Your contact's fax number Beeper Phone: A beeper number for your contact Portable Phone: A number for your contact's portable phone Home Phone: A home phone number for your contact

Modem Phone: A modem number for your contact

Travel Phone: A number for your contact while out of town

Other Phone: Extra phone number field

Notes: Enter up to 32K of notes for your contact

Category: Select the appropriate item from the list

Status: Select the appropriate item from the list

Flags: Select all items that apply to your contact from this list

Last Call: Enter the date the current contact was last called

**Call Back:** Enter the date you wish to call the current contact back. This can also be accomplished by creating a ToDo after a phone call.

Birthday: Enter the birthday of the current contact

Age: Enter the age of the current contact

**Spouse:** Enter the name of your contact's spouse

**Anniversary:** Enter the date of your contact's anniversary

Child 1: Enter the name of your contact's child

Child 1 Birthday: Enter the birthday of Child 1

Child 2: Enter the name of your contact's second child

Child 2 Birthday: Enter the birthday of Child 2

Child 3: Enter the name of your contact's third child

Child 3 Birthday: Enter the birthday of Child 3

Social Security: The social security number of your contact

Drivers License: The drivers license number of your contact

Customer ID: The customer ID number of your contact

### **Time Manager**

The Time Manager in IC2 allows you to schedule timed events such as appointments as well as create ToDo items. It is displayed in an MDI window called Time Manager. The Time Manager window is a list of all events and ToDo's in the current file. Events and ToDo's are each in a separate list within the same MDI window. To view the Time Manager window, select Events or ToDo List from the View menu.

The rows and columns for Event and ToDo lists can be resized for optimum viewing. IC2 will remember how you have configured the Time Manager window. You can also change the font for the Time Manager window by selecting Font from the Format menu. This calls the standard font dialog.

For more specific information, select from the topics below: Scheduling an Appointment or Event Deleting an Event Creating a ToDo Item Deleting a ToDo Item Viewing Options

For related information, select the topic below: Changing the Window Layout

## **Scheduling an Appointment or Event**

To create an event, select Event from the Insert menu. A dialog box appears which allows you to enter the information about the event. If you are currently in the Contact window or the Contact List, the contact name will be automatically entered in the With Whom field. This makes scheduling an event with the current contact guick and easy!

#### What

Enter a brief description for the event.

#### Duration

Enter a duration for the event in the format HH:MM where HH is the hour and MM is the minutes (Ex: 1:00). You can also use the spin buttons to increase/decrease the duration by 15 minute increments.

#### When

Enter a date and time for the event in the proper date and time format (EX: 01/01/94 02:30pm). The date/time format should agree with your Control Panel settings.

Or click the Browse button to pull up the Date & Time dialog box and select the date and time.

You can also use the spin buttons to select a value for the date and time.

# *For related information, select the topic below:* Using the Date & Time Dialog

#### With Whom

Enter a name in the text box or use the Browse button to select a contact from the Contact dialog.

#### Notes

Enter any notes which apply specifically to this event.

#### Done

Check this box when the event is completed.

#### Alarm

Create an alarm for this event. From the option buttons, choose On, Off or Early Ring. Early ring will ring at the interval specified in your options.

#### For related information, select the topic below:

Setting Other Options

When you have entered all the appropriate information for the event, click the OK button and it will be added to the Event list in the Time Manager window.

Note: When you click OK on an event that is checked "Done", it may be noted in the History window depending on your Options settings. Events that are not marked "Done" will be carried over to the next day.

# **Deleting an Event**

To delete an event from the Time Manager window, select the desired event and press the Delete key. You can also click the Delete Item button on the Toolbar, or select Delete Item from the Edit menu.

## **Creating a ToDo Item**

To create a ToDo, select ToDo from the Insert menu. A dialog box appears which allows you to enter the information about the ToDo.

#### What

Enter a brief description for the ToDo.

#### **Priority**

Enter a number from one to nine to set a priority for this ToDo. You can also use the spin buttons to select a value.

#### With Whom

Enter a name in the text box or use the Browse button to select a contact from the Contact dialog.

#### When

• Enter a date for the ToDo in the proper date format (EX: 1/01/94). The date format should agree with your Control Panel settings.

- Or click the Browse button to pull up the Date & Time dialog box and select the date.
- There are also spin buttons to allow you to select a date.
- You can also click the A.S.A.P. button to automatically enter today's date in the text box.

#### For related information, select the topic below:

Using the Date & Time Dialog

#### Notes

Enter any notes which apply specifically to this ToDo.

#### Done

Check this box when the ToDo is completed.

When you have entered all the appropriate information for the ToDo, click the OK button and it will be added to the ToDo list in the Time Manager window.

Note: When you click OK on a ToDo that is checked "Done", it may be noted in the History window depending on your Options settings. ToDo's that are not marked "Done" will be carried over to the next day.

For related information, select the topic below: Setting Other Options

# **Deleting a ToDo Item**

To delete a ToDo item from the Time Manager window, select the desired item and press the Delete key. You can also click the Delete Item button on the Toolbar, or select Delete Item from the Edit menu.

# **Viewing Options**

#### Today

To see the events and ToDo's for the current day, click the Today button on the control bar of the Time Manager window. You can also select Today from the View menu.

#### **Browse**

This calls the Date & Time dialog where you can select the date you want to view in the Time Manager window. You can also select Browse from the View menu.

#### Daily

Select this option from the View menu to show ToDo's and Events for the current day. You can change the date in view by Browsing for a new date.

#### **By Contact**

Select this option from the View menu to show ToDo's and Events by contact. You will need to select the desired contact to view by from the Locate list, which will be loaded automatically when you select this option.

### **The Contact List**

The Contact List is a list of all contacts in the current file. It is displayed in The Contact window on the tab called Contact List. The contact list uses a type of display called a grid, which looks much like a spreadsheet.

Working with the Contact List

The title bar of the Contact List displays a record count and denotes whether a filter is currently being applied to the data. To update the data in the Contact List select Refresh from the View menu.

The rows and columns can be resized for optimum viewing. IC2 will remember how you have configured the Contact List. You can also add and remove fields so that only those you wish to see will be displayed. In addition, IC2 will allow you to change the font for the Contact List window from the Format menu. The commands for changing the fields to be displayed or the font on the Contact List are in the Format menu.

#### For related information, select from the topics below:

Changing the Window Layout

Customizing the Contact List

#### Selecting an Item from the List

To select an item in the Contact List, click on it with your mouse. The entire row will be highlighted.

#### **Selecting Multiple Items**

You can select a section of rows by selecting a contact, holding the Shift key, then selecting a second contact. All contacts between the first contact you selected and the second contact you select will be highlighted as a block. This makes it easy to delete groups of contacts.

#### **Deleting Items from the List**

To delete an item or group of items from the Contact List, highlight the contacts you want to delete and press the DEL key on your keyboard. IC2 will ask you to confirm the delete.

### **The History Window**

The history window is a list of all completed events, ToDo's, calls, data exchanges, reports printed, form letters printed and labels printed that have occurred with the current file. You can add your own items to the history as well. It is displayed in an MDI window called History. The history window uses a display type called a grid, which looks much like a spreadsheet.

#### Working with the History window

The rows and columns can be resized for optimum viewing. IC2 will remember how you have configured the history window. In addition, IC2 will allow you to change the font for the History window from the Format menu.

Most items are added to the history window automatically. Events and ToDo's are noted in the history window as soon as they are marked DONE. All other actions are noted as soon as they are completed. You can change what items are tracked in the history window by changing the settings in your options.

For related information, select the topic below: Changing the Window Layout

# **Creating a History Entry**

To create a history entry, select History Entry from the Insert menu. A dialog box appears which allows you to enter the information about the history entry. If you are currently in the Contact window, the contact name will be automatically entered in the With Whom field.

#### What

Enter a brief description for the history entry.

#### Duration

Enter in a duration for the history entry in the format HH:MM where HH is the hour and MM is the minutes (Ex: 1:00). You can also use the spin buttons to increase/decrease the duration by 15 minute increments.

#### When

Enter a date and time for the history entry in the proper date and time format (EX: 01/01/94 02:30pm). The date/time format should agree with your Control Panel settings.

- Or click the Browse button to pull up the Date & Time dialog box and select the date and time.
- You can also use the spin buttons to select a value for the date and time.

#### For related information, select the topic below: Using the Date & Time Dialog

#### With Whom

Enter a name in the text box or use the Browse button to select a contact from the Contact List.

#### Notes

Enter any notes which apply specifically to this history entry.

When you have entered all the appropriate information for the history entry, click the OK button and it will be added to the history list in the History window.

# **Viewing Options**

#### **Recent History**

To view entries from the last three months in the History window, select Recent History from the View menu.

#### Filter

To specify selection criteria for the History window, select Filter from the View menu. You may use the Who, What and When fields from the History entries for the filter.

Who: Enter a contact name or use the Browse button to select one from the Locate list.

What: Enter text from the What field on the History entries you wish to select.

When: Enter a From and Through date to select a specific date range for the History window.

Note that the History window works much like the Time Manager in reverse. While the Time Manager focuses on the future, the History window documents the past.

### **Using the Autodialer**

The autodialer can be used if you have a modem in your computer and want to have it dial calls for you. You will need to set up your modem in the Options before you can use it. After that you can use the autodialer any time to dial numbers based on the current contact record.

For more specific information, select from the topics below: <u>Placing a Call</u> <u>Ending a Call</u>

*For related information, select the topic below:* <u>Setting up the Autodialer</u>

## **Placing a Call**

To place a call with the autodialer, select Place Call from the Tools menu. A dialog will appear which will list all available phone numbers for the current contact. You can type a number into the Number text box, or select the desired number from the list. If the call is long distance, click the Long Distance check box. This will dial the area code plus any long distance code you have set up in the Options. If you need to change the Options settings, click the Options button.

Click OK to start dialing and initiate the call. A message box will appear when it's OK to pick up the receiver. Once you click OK on this message box IC2 will begin timing the call. You may resume normal operations of the program until you are ready to end the call. This includes editing the contact data during your conversation.

For related information, select the topic below: Setting up the Autodialer

## **Ending a Call**

When you are ready to end the call, select "Place Call" again from the Tools menu. A dialog box will appear which allows you to log the results of your call.

When the call is over, click the Stop Timer button to stop timing the call. The length of the call is displayed below the stop timer button. You are now ready to log the results of your call.

#### Results

In the Results section there are six option buttons from which you can select an appropriate result. There is also a Notes field to notate extended information about the call.

#### Options

The Options section has two check boxes. The first allows you to create a "call back" ToDo item for this contact. The second allows you to specify whether you want this call noted in the History file.

#### Abort a Call

If you want to abort the call, click the Forget Call button. The call will be cancelled and will not be noted in the History file.

#### **Stop Timer**

IC2 allows you to stop the timer as often as you like. It will continue running the timer until you click the OK button to complete the call. If you decide to continue timing after clicking the Stop Timer button, simply click the Cancel button. This will cancel the dialog and IC2 will continue timing the call. You can do this as often as you wish. Click the Cancel button anytime you want the exit the End Call dialog without aborting the call.

#### **Saving Changes**

Click OK to confirm your selections and complete the call.

There are documented problems when using IC2's autodialer with certain types of modems which utilize an answering machine function. IC2 may not be compatible with these types of modems.

### **Attaching Files to an IC2 Contact**

IC2 allows you to "attach" a non-IC2 file to an IC2 contact. This is a good way to keep track of letters, invoices and other documents that are associated with your contacts. IC2 will keep track of the filenames and let you add your own description. This allows you to maintain files related to a contact without having to remember filenames. IC2 will launch the program and load the proper file for you.

For more specific information, select from the topics below:

Attaching a File to a Contact Viewing an Attached File Modifying the Settings for an Attached File Detaching a File from a Contact

### Attaching a File to a Contact

To attach a file to an IC2 contact, select Attachment from the Insert menu. A dialog box appears which allows you to create a new attachment for the current contact.

#### Label

Enter a description for the file to be attached. This description will be used in the list of attached files.

#### Filename

Enter a path and file name for the file to be attached. IC2 will load this file into the appropriate program when you want to view this file. You can click the Browse button to select the desired file using a File Selector dialog box.

When you have entered the information for the file to be attached, click the OK button to attach the file. Click the Cancel button to abort the operation.

Note: In order for IC2 to run the right program there must be an association for that file type in Windows. Associations are based on the extension of a filename. Ex: a ".TXT" file is a Notepad file. IC2 would run Notepad if you selected a ".TXT" file to view. To create a new association, run File Manager and select Associate from the File menu.

# **Viewing an Attached File**

To view a file that is attached to the current contact, select the Attachments tab from the Contact window. From the list of attached files, select the one you want to view. Then select Attachment from the Edit menu to run the proper program and load the specified file. You can also double click on the desired item, then click the Edit File button to view the attached file.

## Modifying the Settings for an Attached File

To modify the IC2 settings for a file attached to the current contact, select the Attachments tab from the Contact window. From the list of attached files, select the one you want to modify. Double click the desired item to display the settings for the attached file. A dialog box appears which allows you to edit the settings for the selected file.

#### Label

A text description of the attached file. This description will be used in the list of attached files.

#### Filename

The path and file name for the file currently attached. IC2 will load this file into the appropriate program when you want to view the file. You can click the Browse button to select a different file using a File Selector dialog box.

When you have entered the information for the attached file, click the OK button to save your changes. Click the Cancel button to abort the operation.

Note: In order for IC2 to run the right program there must be an association for the desired file type specified in Windows. Associations are based on the extension of a filename. Ex: a .TXT file is a Notepad file. IC2 would run Notepad if you selected a .TXT file to view. To create a new association, run File Manager and select Associate from the File menu.

# **Detaching a File from a Contact**

To detach a file which is currently attached to a contact, select the Attachments tab from the Contact window. Select the file to be detached from the list of attached files, then press the DEL key on your keyboard. You can also select the Delete command from the Edit menu to delete the selected attached file. This process does not delete the file that is being detached, just the association to IC2.

### **Using the Date & Time Dialog**

The Date & Time dialog box allows you to visually select the date and time you want for a given date field. This dialog box is accessible from many places in the program. Generally, wherever you need to enter a date or a date and time, a Browse button which calls the Date & Time dialog is available. You can select the date and time you want and the Date & Time dialog will fill in the current date field using the date and time selected.

For more specific information, select the topic below: Elements of the Date & Time Dialog

# **Elements of the Date & Time Dialog**

#### **Date/Time**

A text box which displays the current date or current date and time based on where it was called from. You can type in a new date and time or select them using the calendar display and spin buttons.

When you select a date from the calendar display it is automatically entered into this text box. Use the spin buttons to set the time. The "H" spin buttons increment and decrement the hour. The "M" spin buttons increment and decrement the minutes in fifteen minute intervals.

### **Calendar Display**

The graphical calendar display shows the current month with the current day selected. The spin buttons on the left of the calendar display are used to increment and decrement the month displayed. The spin buttons on the right of the calendar display are used to increment and decrement the year displayed. In addition:

- Dates in black are future days or today
- A date with an underline is the current date
- Dates in gray have already occurred
- Weekdays are bold
- Weekends are not bold
- Dates with a gray background are not in the current month

#### **Today button**

Click the Today button to set the Date/Time text box to the current date. This also displays the current date and month on the calendar display.

Once you have selected the date and time click OK to return to the field from which the Date & Time dialog was called.

### **Using the Copy Special command**

The copy special command will copy data from a field or fields that you specify to the Clipboard. You can then paste the data into another Windows application. Copy special uses data from the current contact. This is a good way to quickly take data from a contact in IC2 and paste it into another application, such as a word processor or fax program.

To copy data from the current contact to the Clipboard, select Copy Special from the Edit menu. A dialog will appear which allows you to select the fields to copy. Simply select a field and click the Copy Field button to move it to the Buffer box. You can also double click the desired field to move it to the Buffer box. Fields can be selected in any order.

When you have chosen all of the fields to be copied, you can reformat them in the Buffer box. The Buffer box works like a text editor. Simply move fields around where you want them. When you are ready to copy the data to the Clipboard, click the OK button.

Note: IC2 will retain the contents of the Buffer box for later. When you move to another contact and select Copy Special again, you can just click the OK button to use the same fields for the new contact.

## Using the Toolbar

The toolbar in IC2 gives you quick access to frequently used commands and actions. Individual buttons can be removed if you like.

For related information, select the topic below: Customizing the Toolbar

### **Toolbar Buttons**

#### **File Actions**

#### 

Open File: Calls the Open File dialog box Save File: Calls the Save File dialog box New File: Calls the New File dialog box Print: Calls the Print dialog box Exchange Data: Calls the Exchange Data dialog box

### Edit Actions

#### 

Cut to Clipboard: Places the currently highlighted text to the Clipboard Copy to Clipboard: Places a copy of the currently highlighted text in the Clipboard Paste Clipboard: Inserts the contents of the Clipboard at the current cursor position Delete Selected: Deletes the highlighted text or item(s) Find Data: Calls the Find dialog box New Item: Creates a new item Edit Item: Allows you to modify the current item Delete Item: Deletes the current item

#### **View Actions**

### 

Apply Filter: Calls the Filter dialog box Place Call: Calls the Autodial dialog box View Contact: Activates the Contact window View Contact List: Activates the Contact List View Time Manager: Activates the Time Manager window View History: Activates the History window View Alarm: Displays the next pending alarm View Tools: Calls the Tools menu dialog

#### **Custom Actions**

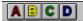

These buttons are configurable. They will call the first four tools on the Tools menu. You can create and rearrange Tool menu items to take advantage of these custom buttons.

# **Customizing IC2**

For more specific information, select from the topics below: Setting up the Special Field Lists Changing the Contact Tab Names Changing the Contact Field Layout Changing the Window Layout Customizing the Toolbar Customizing the Contact List Setting up the Autodialer Setting Other Options

## **Setting up the Special Field Lists**

To set up the special field lists, select Special Field Lists from the Format menu. The Special Field Lists dialog box will appear which has a tab layout similar to that of the Contact window. There are three special fields lists: Category, Status and Flag. Each of these has its own tab screen. Simply select the list you wish to set up.

#### Adding a New Item

To add a new item to a special field list click the Add button. Then enter the desired text into the text box called Add. Click OK when you are done and the item will be added to the list.

#### Editing an Existing Item

To edit an existing list item, select the item you want to change and click the Edit button. Enter the new text into the text box called Edit. Click OK when you are done and the item will be changed.

#### **Discarding a List Item**

To discard or delete an item from the list, select the item you want to discard and click the Delete button. The item will be removed from the list.

You can move to other tab screens and change other special field lists during the same session. Click the OK button when you have completed all changes to the special field lists.

## **Changing the Contact Tab Names**

You can change the names of the tab labels on the Contact window by selecting the Tabs item from the Format menu.

The Tab Layout dialog allows you to change the names of all seven tab labels in the text boxes provided.

#### To Rename a Tab

To change the name of a tab, click on the tab you want to rename, then click the Rename button. Enter the new text and click OK to change or Cancel to abort.

#### To Change the Tab Order

To rearrange the existing tab layout you can drag a tab to a new position with your mouse, which will swap it with the tab you dragged it to. Or you can click on a tab and use the Move Up and Move Down buttons to move it to the desired position. You can restore the default layout by clicking the Defaults button.

#### To Change the Font

You can change the font for the contact tab labels by clicking the Font button. This calls a standard Windows font dialog which allows you to select a font, size, style and color. Click OK to save the changes or Cancel to abort.

When you have completed all changes to the tab layout, click the OK button to confirm them or Cancel to abort.

## **Changing the Contact Field Layout**

You can change the order or placement of fields on the Contact window. To do this select the Field Layout item from the Format menu.

The Field Layout dialog allows you to hide, show or move any of the available fields for all tab screens. By moving fields in the Field list, you can place it in a desired tab screen or position within that screen.

#### Moving a Field

Select the desired field name in the Visible Fields list and use the Move Up or Move Down buttons to change its position. By moving up or down past a section, you can move a field to another tab screen.

#### **Hiding a Field**

Select the desired field name in the Visible Fields list and click the Hide button. The field will be removed from the Visible Fields list.

#### Showing a Field

Select the desired field name from the Available Fields list and click the Show button. The field will be moved above the current cursor position in the Visible Fields list. Once there, move it to the tab screen you want.

#### **Refreshing the Display**

Once you have made your changes to the Contact window, you may need to refresh the display in order for the changes to take effect. To do this simply select Refresh View from the View menu.

#### **Changing the Font**

You can change the font style and color by selecting Font from the Format menu. This calls a standard Windows font dialog which allows you to select a font, style, size and color. Click OK to make the change, or Cancel to abort. Your field names will reflect the change.

You can add your own fields to IC2 using the IC2 Data Manager, a separate utility program. Contact Creativision Publishing to get more information about the Data Manager.

## **Changing the Window Layout**

All of the MDI windows in IC2 can be resized to the configuration you want. IC2 will remember the changes you've made.

In addition, the Contact List, Time Manager and History windows all use a similar interface which is called a grid. The grid elements can be resized and IC2 will remember the changes you make. Most notably, you will probably want to change the size of the rows and columns.

To change the size of a column, use your mouse to move the divider located in between the column names. Each column can be resized in this manner.

To change the size of a row, use your mouse to move the divider located in between the row names. When you resize one row, all the others are also resized to the same length.

The Time Manager window also has a divider between the ToDo and Event sections which can be moved up or down.

## **Customizing the Toolbar**

To customize the toolbar, select Options from the Tools menu. Click the Toolbar button to load the Toolbar Properties dialog. In the group box called Visible Buttons is a selection of current toolbar buttons. Buttons which are not in use are in the group box called Hidden Buttons.

#### Adding a Toolbar button

- 1. Click on a button in the Hidden Buttons section,
- 2. With your mouse, drag it to the desired position in the Visible Buttons section.

#### **Removing a Toolbar button**

- 1. Click on a button in the Visible Buttons section,
- 2. With your mouse, drag it to the Hidden Buttons section,

#### **Rearranging Toolbar buttons**

To change the order or layout of the toolbar, simply drag buttons to the desired position within the Visible Buttons section.

# **Customizing the Contact List**

#### **Contact List Layout**

To customize the layout of the contact list, activate the Contact List tab (select Contact List from the Window menu). Then select List Layout from the Format menu. A dialog appears which allows you to select the fields you want to show in the Contact List.

### **To Select Fields**

- 1. From the Available Fields list box, select the field you want to see.
- 2. Click the Show Field button to move that field to the Visible Fields list box. You can also double click the field to move it to the Visible Fields list box.
- 3. Repeat this process for each field you want to show in the Contact List.

#### To Change Field Order

- 1. Select the field you want to move
- 2. Click the Move Up button to move the field up in the list box.
- 3. Click the Move Down button to move the field down in the list box.

#### **To Remove Fields**

- 1. Select the field you wish to remove from the Contact List
- 2. Click the Hide Field button

IC2 will display the fields in the Visible Fields list box in order from left to right. The first field selected will be on the left of the Contact List window, and so on. When you are satisfied with the fields you've selected and their order, click the OK button to confirm the changes.

#### **Contact List Font**

To change the font for the Contact List, select the Font command from the Format menu. When you select this command the standard Windows font dialog box will appear. On this dialog you can set the font,style,size,effects and color. A display box on the bottom right of the dialog shows a sample of the font currently selected. Once you have made your selections click the OK button to apply the font to the Contact List. IC2 allows you to select only one font style for the Contact List.

# Setting up the Autodialer

To set up the options for autodialing using IC2, select the Options command from the Tools menu. Click the Autodial tab label to select the Autodial tab screen. There are three sections on the Autodial tab screen:

### **Settings**

- **On:** Click this option button to turn the autodialer on using touch tone dialing
- Off: Click this option to turn the autodialer off
- Pulse: Click this option to turn the autodialer on using pulse dialing

#### Dialing

• **Local Area Code:** Enter one or more local area codes into this text box. IC2 will ignore these area codes when dialing a number.

**Dial-Out Prefix Code:** Enter any access codes you need to use to reach an outside line.

• **Long Distance Code:** Enter a calling card number or long distance access code into this text box.

• Secret Code: Use this check box to hide the calling card number in the Long Distance Code text box. When this box is unchecked the code will be cleared from the field.

### **Modem Settings**

Port: Select the comm port used by your modem from this drop down list box.

• **Speed:** Select a speed for your modern from this drop down list box. Slower speeds are more reliable.

- **Initialize:** If needed, enter an initialization string for your modem into this text box.
- Reset: If needed, enter a reset command to pass your modem into this text box.

## **Setting Other Options**

To set other options within the program, such as the AutoLoad or AutoCapitalize features, select Options from the Tools menu. The Options dialog will appear which has a tab layout similar to that of the Contact window. There are four option screens: General, User Info, Customize and Autodial. Simply click the tab label you wish to access.

### General

#### Auto Open

Check and uncheck any of the four boxes which correspond to the four MDI windows in IC2: Contact, Time Mgr, History and Alarms. When a box is checked, that window will be loaded when a file is opened in IC2. When a box is unchecked, that window will not be loaded when a file is opened. This allows you to save time when opening a file by not loading the MDI windows you use less frequently. You can load any MDI window at any time by clicking its button on the toolbar.

#### Auto Log

Check and uncheck any of the four boxes which correspond to the items which can be tracked by the History window. These include Phone Calls, Completed ToDo items, Completed Events and Printed Letters and Labels. When a box is checked, that item will be tracked in the History window. When a box is unchecked, that item will not be tracked.

#### **Auto Capitalize**

Select On or Off from the option buttons to activate/deactivate the Auto Capitalize feature.

### **User Info**

The only field that is required is the Product License number, which is given to registered users of IC2 and deactivates the shareware messages and the "Unregistered" text in the title bar of the program. IC2 will run without the Product License number, but it will display the shareware messages.

#### Your Complete Name

Enter your name in this text box.

#### **Company Name**

Enter the name of your firm in this text box.

#### **Mailing Address**

Enter your complete address in these text boxes.

#### **Product License**

Enter your product license number in this text box.

#### Phone Number

Enter your phone number in this text box.

### Customize

#### Alarms

Enter the number of minutes you wish to be notified prior to an event in the Early Alarm input box. Enter a filename for a sound file in the Play Sound File input box if you wish your alarm to use a sound file.

### **Spin Buttons**

Use the scroll bar to increase or decrease the repeat rate you wish IC2 to use for all spin buttons in the program.

Setting up the Autodialer

# **Using Filters**

Filters allow you to create groups of contacts which meet one or more criteria that you specify. Once created, a filter can be saved and used again. This makes targeting specific groups of contacts for reports, labels and form letters very convenient.

For more specific information, select from the topics below:

<u>Applying a Filter</u> <u>Creating a New Filter</u> <u>Changing a Filter</u> <u>Discarding a Filter</u> <u>Using Advanced Filters</u>

# **Applying a Filter**

To use a filter, select Filter Data from the View menu. A dialog appears with a list of filters that have been created. Simply select a filter and click the OK button. You can select more than one filter if you wish. Once the filter has been applied, the Contact window and the Contact List will show only those records that met the search criteria from the filter (s). To remove the filter and show all contacts, select Use All Data from the View menu.

## **Creating a New Filter**

To create a new filter, select Filter Data from the View menu and click the New button. Enter the following information for the filter:

• **Field:** Select a field to use for the filter.

**Label:** Enter a description for the filter. This description will be used in the filter list.

• **Equal To:** To search for a direct match (es) in the specified field, enter one or more values to search for in this text box. Put each value on its own line.

• **High Value:** If you want to search for a range of values within the field selected, enter the high value in this text box.

• **Low Value:** If you want to search for a range of values within the selected field, enter the low value in this text box.

The high and low value fields allow you to search for a range within the specified field. This is good for selecting fields that fall into a specific date or zip code range. The Equal To field searches for a direct match within the specified field. This allows you to do searches for one or more states in the State field, as an example.

Note: You may not combine a High Value/Low Value with an Equal To search. Also, if you enter a High Value you don't need a Low Value (or vice versa).

#### Filters for Special Field Lists

Creating a filter for one of the Special Fields such as Category, Status or Flags is somewhat different than described above. When you select one of these fields from the Field list, the 'Equal To', 'High Value' and 'Low Value' options are replaced with a list which has all of the items that you defined for the special field. You can then select one or more items from the list to use for the filter criteria.

# **Changing a Filter**

To change or edit an existing filter, select Filter Data from the View menu. From the list of filters, select the filter you want to edit and click the Properties button. The Filter dialog will appear and allow you to make changes to the existing filter criteria. When you have made all of the desired changes, click OK to save the filter.

# **Discarding a Filter**

To discard or delete a filter, select Filter Data from the View menu. Select the filter you want to discard from the list. Click the Discard button to delete the filter.

Note: If you simply want to view all of your contacts again after applying a filter, you do not need to discard the filter. Instead select Use All Data from the View menu to restore your contact list to all contacts.

## **Using Advanced Filters**

If you feel limited by the constraints of the Filter dialog, you may enter a specific SQL (Structured Query Language) WHERE-clause by clicking the Advanced button on the Filter dialog.

The dialog unfolds a multiline text box where you can specify a variety of filter conditions.

Note: If you are not familiar with SQL, approach this filter option with the spirit of experimentation. Being advanced, it is not forgiving. While an incorrectly-phrased filter will not damage data, it may cause you frustration. Proceed with care. If you have problems, stick with normal filters.

SQL allows you to specify complicated selection conditions by combining a few simple phrases into a single statement. The language is simple, but it takes some adjustment to get fluent.

When entering an advanced filter, remember to put brackets "[]" around each field name. IC2 allows fields with spaces and this notation is required to denote those fields.

Note: This SQL differs from ANSI. If you are used to "%" and "\_" for multi- and single-character wildcards, don't use them here. The "\*" and "?" characters are used instead. This makes the SQL more consistent with DOS and UNIX operating system wildcards.

#### [field name] = value

This phrase specifies that the field must completely match the value.

#### [field name] > value [field name] < value

This phrase specifies that the field must be greater or less than the value, respectively. Similar to the items on the dialog.

#### [field name] LIKE "wildcard value"

This phrase is similar to Equal, but it allows you to specify non-exact matches by using wildcards in the value. For example:

#### [first name] LIKE "Tim\*"

would give you names like Tim, Timothy, etc.

In contrast, the "?" wildcard specifies a single-character replacement. For example:

#### [first name] LIKE "T?m"

would return names like "Tim" and "Tom", but not "Tommy", etc.

You can place the "\*" and "?" wildcards anywhere in the value parameter as many times as you wish.

#### [field name] BETWEEN value AND value

This phrase is a simple replacement for a combined ">" and "<" statement.

#### [field name] IS NULL [field name] IS NOT NULL

These phrases allow you to specify whether a field is simply filled-in or not.

#### **Combining Statements**

By using the "AND" and "OR" operators you can combine simple phrases into more complex filters. For example:

[age] >= 18 AND [state] = "TX"

would give you every adult that lives in Texas.

[age] >= 18 OR [state] = "TX"

By contrast, the "OR" operator would give you all adults across any state, plus and non-adults living in Texas with the above statement. As you can see, "OR" should be used carefully. For example:

([age] >= 18 AND [state] = "TX") OR [state] = "CA"

would give you adults in Texas and everyone in California. You can group parenthesis "()" in any logical order to clarify a statement.

Note: This is a simple explanation of SQL statements. If you have any difficulty getting the hang of it, get an inexpensive book on the subject or stick with more simple filters. This feature is not intended for novice SQL users!

# **Finding and Sorting Data**

For more specific information, select from the topics below:

Finding a Contact

Sorting Your Contacts

# **Finding a Contact**

This function in IC2 works much the same as the Find command in a word processor. IC2 will search for a text string in any one field you specify. It will locate the next or previous contact that contains the text and allow you to move to each contact one at a time.

### **To Find a Contact**

- 1. Select the Find command from the Contact menu,
- 2. Select the field you want to search from the list of fields called "In This Field",
- 3. Type the text you want to search for into the text box called "Find This Data"

#### **To Begin Searching**

- 1. Select the Next or Previous button,
- 2. To locate the next contact which contains the desired text, click the Next button,
- 3. To locate the previous contact which contains the specified text, click the Previous button.

The Next and Previous buttons will search relative to the current contact position. IC2 will only search for the text in the field you selected.

Note: IC2 will search the records in the current filter unless Use All Data is selected.

#### Using the Locate List

You can use the Locate list to quickly find a specific contact based on the Last Name, First Name, or Company name. This list allows you to jump to different sections of the list using letter keys on your keyboard or the mouse equivalents on the right side of the Locate dialog.

#### To use the Locate list

- 1. Select Locate Name from the Contact menu,
- 2. Click a tab to select the field to locate by: Last Name, First Name or Company,
- To jump to the desired section, click the appropriate alpha button on the right of the dialog, or type the desired letter on your keyboard. IC2 will jump to the first record with that letter. You can continue typing letters to further narrow your search.
- 4. Select a contact from the list and click the OK button to view it. You may also double click a contact to select it.

For related information, select the topic below: Using Filters

## **Sorting Your Contacts**

You may want to sort your contact records when you are printing a report, labels or form letters. IC2 will sort the contacts currently in the contact list. If you have a filter in use when you do a sort, only the contacts in the filter will be sorted. To sort all records select Use All Data from the View menu.

### Performing a Sort

To perform a sort, select Sort from the View menu. A dialog will appear with a list of all fields in the database. There are also three tabs called First, Second and Third which allow you to specify three sort levels for your data.

- 1. Select the priority for the field: First, Second or Third,
- 2. Select a field to sort by from the list,
- 3. Then select a sort order, ascending or descending, from the option buttons. If you choose ascending the data in the field selected will be sorted from smallest to largest item. If you choose descending the data in the selected field will be sorted from largest to smallest item.
- 4. To begin sorting click the OK button. You can view the results in the Contact List.

## **The Tools Menu**

IC2 lets you customize the Tools menu by adding or changing menu items. Each menu item can be set to run a specific program, much like a icon in the Windows Program Manager.

For more specific information, select from the topics below: Adding a Tool Changing a Tool Removing a Tool Setting Custom Toolbar Buttons Creating a Divider Moving a Tool

# **Adding a Tool**

Select the Menu Properties item from the Tools menu. The Tool Menu Properties dialog lists all the tools currently defined. Click the New button to enter a Tool in the Tool Properties dialog.

#### Menu Caption

Enter exactly what you want to see in the Tools menu for this new Tool. Make the label short and descriptive.

Note: You can place a "&" before a character in the label to create a menu "accelerator". This makes it easier to select the menu item with the keyboard. EX: "&File" would look like "File" on the menu.

#### **Command Line**

Type a command line for Windows to run. This is typically a program name, but you can specify options for that program as well. You can browse for any program by clicking the Browse button.

#### **Run State**

Select a run state from the option buttons:

- **Normal:** Run the program at normal size
- Minimized (Icon): Run the program minimized
- Maximized (Full Screen): Run the program maximized

Note: New tools are added to the bottom of the Tools menu. To move a tool, see "Moving a Tool".

# **Changing a Tool**

Select the Menu Properties item from the Tools menu. The Tool Menu Properties dialog lists all the tools currently defined. Select a tool from the list and click the Properties button. Make changes to the Tool properties and click the OK button to store your changes.

# **Removing a Tool**

Select the Menu Properties item from the Tools menu. The Tool Menu Properties dialog lists all the tools currently defined. Select a tool from the list and click the Delete button. The selected Tool will be removed.

## **Setting Custom Toolbar Buttons**

The Custom Toolbar buttons (A-D) can each launch one Tool on the menu. The custom buttons correspond to the first four items on the Tools menu. To have a tool menu item that is launched by a custom toolbar button, move it to one of the first four positions on the Tools menu.

Note: Changes made to Tool properties take complete effect only after you click OK on the Tool Menu Properties dialog.

# **Creating a Divider**

To create a divider between menu items, select Menu Properties from the Tools menu. The Tool Menu Properties dialog lists all the tools currently defined. Click the New button to enter a divider in the Tool Properties dialog. In the Label text box, type in a dash (-) character. Click the OK button to create the divider. To reposition the divider, use the Move Up and Move Down buttons.

# Moving a Tool

To move an existing tool or divider on the Tools menu, select Menu Properties from the Tools menu. Select the menu item you want to reposition from the list. Click the Move Up button to move the menu item up by one position. Click the Move Down button to move the menu item down by one position. Continue in this manner until the item is in the position you want.

# **Designing a Report Format**

(Run IC2RPT.EXE from the IC2 program group)

IC2 comes with its own designer which allows you to design simple report formats. It does not support graphics. If your reporting needs are complex, IC2's data files are compatible with commercial report writing programs.

For more specific information, select from the topics below: <u>Creating a New Report Format</u> <u>Saving a Report Format</u> <u>Working with Report Format Files</u> For related information, select the topic below Printing

# **Creating a New Report Format**

To design a new report format, select New from the File menu. IC2 generates a blank form each time you run the Report Format designer program. Once you have a blank form you can simply insert the fields you want into your report.

#### Inserting a Field

To insert a field into the report, select Field from the Insert menu. A dialog will appear with a list of available fields:

- 1. Select a field from the list,
- 2. To change the font, click the Font button,
- 3. To set the alignment of the field, select Left, Right, or Center from the option buttons.

When you are done, click OK to insert the field. The field will appear to the right of the field that is currently selected. Simply click on the new field and drag it to the desired position.

#### Making Changes to a Field

If you need to make changes to a field once it is in place on the screen, simply click on the field and select Field Properties from the Format menu. You can also double click on the field with to activate the Field Properties dialog box. If you want to change the font for a field, click on it with your right mouse button.

#### **Inserting Text**

To insert text into your report, select Text from the Insert menu. This calls the Properties dialog (same as when you select Field from the Insert menu). Enter the following information in the dialog box that appears:

- 1. Enter the text you want to insert in the text box called Label,
- 2. Click the Font button to change the font,
- 3. Select Left, Center, or Right from the option buttons to set the alignment of the text.

When you are done, click OK to insert the text. The text will appear to the right of the field that is currently selected. Simply click the text box and drag it to the desired position.

#### **Editing Commands**

The report designer has an Edit menu with the standard Windows editing commands to help you edit your report format. All commands work as expected:

- **Cut:** Places the highlighted item into the Clipboard
- Copy: Places a copy of the highlighted item into the Clipboard
- Paste: Places the contents of the Clipboard at the current cursor position.
- Delete: Deletes the highlighted item.

#### **Setting the Page Format**

To set the page format for your report, select Report Layout from the Format menu. A dialog will appear with text boxes for the various margin settings. Simply type in the desired margins, in inches.

### **Page Settings**

- **Top:** Enter a measurement for the top margin
- Bottom: Enter a measurement for the bottom margin
- **Right:** Enter a measurement for the right margin
- Left: Enter a measurement for the left margin
- **Page Width:** Enter the width of the page
- **Header Height:** Enter a height for the header of the report
- **Body Height:** Enter a height for the body of the report
- **Footer Height:** Enter a height for the footer of the report

The body height determines how many records will be printed per page. IC2 will subtract the other dimensions from the page height and will calculate how many repetitions of the body height measurement will fit within the remaining space. One record is printed per body height, so it may help you to think of the body height measurement as a "row" height.

Note: One thing to keep in mind when designing a report is that when you are ready to print, IC2 will use the default printer and default printer settings that are specified in Print Manager. If these settings are not appropriate, your report will not print right. You may want to be sure to double check your Print Manager settings **before** printing.

For related information, select the topic below: Printing

# Saving a Report Format

When you have completed the report format and you are ready to save it, select Save from the File menu. You will need to type in a filename for the new report format. Click the OK button to save the file.

If you want to save an existing report format under a new filename, select Save As from the File menu. Type the new filename into the text box and click OK to save.

## **Working with Report Format Files**

To view or edit an existing report format, select Open from the File menu. Select the report format you want to work with and click OK to load it into the report designer.

To print a test copy of the report, select Print from the File menu. This will print a copy of the format with the field names and borders so you can determine if your report is laid out properly. If necessary, you can change the printer setup by selecting Print Setup from the File menu.

To close a report format file, select Close from the File menu. You can then open another file or start a new report format file.

## **Designing a Label Format**

(Run IC2LBL.EXE from the IC2 program group)

IC2 comes with its own designer which allows you to design simple label formats. It does not support graphics or multiple font styles.

For more specific information, select from the topics below: <u>Creating a New Label Format</u> <u>Saving a Label Format</u> <u>Working with Label Format Files</u> For related information, select the topic below: <u>Printing</u>

## **Creating a New Label Format**

To design a new label format, select New from the File menu. IC2 generates a blank form each time you run the Label Format designer program. Once you have a blank form you can simply insert the fields you want into your label.

### Inserting a Field

To insert a field into the label, place the cursor at the position you want the field to be and select Field from the Insert menu. A dialog appears which allows you to select the desired field. Select a field from the list and click OK to insert that field at the current cursor position.

### **Inserting Text**

To insert text into your label, place the cursor at the position you want the text to appear and enter the desired text. You can edit the label as you would any word processed document.

### **Editing Commands**

The label designer has an Edit menu with the standard Windows editing commands to help you edit your label format. All commands work as expected:

- Cut: Places the highlighted item into the Clipboard
- Copy: Places a copy of the highlighted item into the Clipboard
- **Paste:** Places the contents of the Clipboard at the current cursor position.
- Delete: Deletes the highlighted item.

### Setting the Page Format

To set the page format for your label, select Page Layout from the Format menu. A dialog will appear with text boxes for the various margin settings. Simply type in the desired margins, in inches.

### Page Settings

- **Top:** Enter a top margin for the page/sheet
- Bottom: Enter a bottom margin for the page/sheet
- **Right:** Enter a right margin for the page/sheet
- Left: Enter a left margin for the page/sheet
- Label Height: Enter the height of the label
- Label Width: Enter the width of the label

It is recommended that you leave some space around the edges of the label when adding and moving fields on the label form. This is to insure that you don't experience run-over of data when the labels are printed.

Note: One thing to keep in mind when designing a label is that when you are ready to print, IC2 will use the default printer and default printer settings that are specified in Print Manager. If these settings are not appropriate, your labels will not print right. You may want to be sure to double check your Print Manager settings **before** printing.

For related information, select the topic below: <u>Printing</u>

# Saving a Label Format

When you have completed the label format and you are ready to save it, select Save from the File menu. You will need to type in a filename for the new label format. Click the OK button to save the file.

If you want to save an existing label format under a new filename, select Save As from the File menu. Type the new filename into the text box and click OK to save.

## **Working with Label Format Files**

To view or edit an existing label format, select Open from the File menu. Select the label format you want to work with and click OK to load it into the label designer.

To print a sample of the current layout, select Print from the File menu. If you need to change your printer settings, select Print Setup from the File menu.

To close a label format file, select Close from the File menu. You can then open another file or start a new label format file.

## **Designing a Form Letter**

(Run IC2LTR.EXE from the IC2 program group)

IC2 comes with its own text editor which allows you to design simple form letters. It does not support graphics or multiple fonts per letter. If your form letter needs are complex, see the section on Alternate Methods.

For more specific information, select from the topics below: <u>Creating a New Form Letter</u> <u>Saving a Form Letter</u> <u>Working with Form Letter Files</u> <u>Alternate Methods</u> For related information, select the topic below: <u>Printing</u>

## **Creating a New Form Letter**

To start a new form letter, select New from the File menu. IC2 generates a new form each time you run the Form Letter designer. Once you have a new form, simply type in the text you want for your form letter. IC2 automatically wraps the text according to the size of the window, but this does not affect how the form letter will print.

### Inserting a Field

To insert a field into the form letter, place the cursor at the position you want the field to be and select Field from the insert menu. A dialog will appear with a list of available fields. Select a field from the list and click OK to insert it into your form letter.

### **Inserting a Page Break**

To insert a page break into your form letter, place the cursor at the desired position. Select Page Break from the Insert menu, and a page break will be inserted. When the form letter is printed the page break will begin a new page on the printer.

### **Inserting the Full Address**

The insert menu has a command called Full Address which will insert a predefined set of fields at the current cursor position. These are the fields that will be inserted:

- First Name [space] Last Name
- Title
- Company
- Address 1
- Address 2
- Address 3
- City [comma] [space] State [space] Zip
- Two blank lines
- Greeting [or] First Name [comma]

The greeting line will use the contents of the greeting field, or if not available, the first name field.

### **Inserting a Date**

The Insert menu has two date formats which can be inserted into your form letter. One is a long date and one is a short date. The long date will be the same one specified in your Windows Control Panel (typically in the format: January 1, 1994). To insert it in your form letter select Long Date from the Insert menu. The short date will also be the same one specified in your Windows Control Panel (typically in the format: 1/1/94). To insert it in your form letter select Short Date from the Insert menu.

### **Editing Commands**

The form letter designer has an Edit menu with the standard Windows editing commands to help you edit your form letters. All commands work as expected:

- Cut: Places the highlighted text into the Clipboard
- Copy: Places a copy of the highlighted text into the Clipboard
- **Paste:** Places the contents of the Clipboard at the current cursor position.
- **Delete:** Deletes the highlighted text.

### **Selecting a Font**

To specify a font for your form letter, select Font from the Format menu. When you select this command the standard Windows font dialog box will appear. On this dialog you can choose the font, style, size, effects, and the color. A display box on the bottom right of the dialog shows a sample of

the font currently selected. Once you have made your selections click the OK button to apply the font to your form letter. IC2 allows you to select only one font style per letter.

### Setting the Page Format

To set the margins for your form letter, select Page Layout from the Format menu. A Page Layout dialog will appear with text boxes for the top, bottom, left and right margins. Simply type in the desired margins, in inches. The margins are applied at print time to the selected printer page size. All text is wrapped at that time to fit the page.

One thing to keep in mind when designing a form letter is that when you are ready to print the form letters, IC2 will use the default printer and default printer settings that are specified in Print Manager. If these settings are not appropriate, your letters will not print right. You may want to be sure to double check your Print Manager settings **before** printing.

For related information, select the topic below: Printing

# Saving a Form Letter

When you have completed the form letter and you are ready to save it, select Save from the File menu. You will need to type in a filename for the new form letter. Click the OK button to save the file.

If you want to save an existing form letter under a new filename, select Save As from the File menu. Type the new filename into the text box and click OK to save.

# **Working with Form Letter Files**

To view or edit an existing form letter, select Open from the File menu. Select the form letter you want to work with and click OK to load it into the form letter designer.

To close a form letter file, select Close from the File menu. You can then open another file or start a new form letter file.

### **Alternate Methods**

If you have a favorite word processor and your needs are more advanced, you can combine the best of both IC2 and a top word processor.

### **Print Merge**

If you need to produce a mailing of a complicated letter or brochure, you can merge IC2 data into your favorite word processor.

Note: Please read the manual of your word processor before attempting this procedure. Make sure you understand what your program wants before proceeding!

IC2 can export two types of ASCII files as well as DBF (xBase) files in any field arrangement you need.

#### *For related information, select the topic below:* Exchanging Data with Other Applications

### **Using Copy Special**

You can move entire contacts to your word processor to print a quick letter. The simple method is the Copy Special command on the Edit menu. This dialog lets you create a "mass-data" layout for copying many fields to the clipboard for pasting into your word processor.

#### For related information, select the topic below:

Using the Copy Special command

### **Creating Paste Links with DDE**

If you want to create a more lasting relationship between a document and IC2 fields, you may use a Paste Link:

- 1. Select a field,
- 2. Select the Copy command from the Edit menu,
- 3. Switch to your word processor (or other program), and click the Paste Special or Paste Link menu commands in its Edit menu. You may be asked what type of special data to paste. If so, pick something that mentions "Link".

Thereafter, your word processor document will display the data from the current IC2 contact record. Change records in the Contact window, and the data also changes in your document.

Note: The standard "Write" program that comes with Windows will not use text paste links. It will only accept graphics. Also, consult your word processor's manual extensively for any of these alternate methods.

# **Printing**

The printing process in IC2 is relatively simple. Reports, form letters and labels are all printed from the same dialog box. You select the output you want, choose a format file and you're ready to print.

For more specific information, select the topic below: Setting up a Print Job

### Setting up a Print Job

To print a report, form letters or labels select Print from the File menu. If you wish to use a filter or sort order you need to apply it before printing. All other settings can be specified in the Print dialog.

### Select the Output

From the Output option buttons, select the desired output: Letters, Labels or Reports.

### **Choose a Format**

To select or change the format file, click the Layout button. Depending on the output you've chosen, a file selector dialog will display all available format files for that output. For example: if you have selected Labels from the Output option buttons, a file selector of the available label format files will be displayed. Select the one you want to use and click OK to continue.

To create a new format or edit the current one, click the Design button. This will load the designer program for the currently selected output (letter, label or report).

For related information, select one of the following: Designing a Report Format Designing a Label Format Designing a Form Letter

### **Select the Records to Print**

From the Contacts option buttons, select the desired records: Current or Filtered List (will print all if Use All Data is active).

### **Selecting a Printer**

To select or change printers click the Printer button. This calls the standard Windows Print Setup dialog. From here you can select the printer to use and set the paper size, orientation and source.

For information on using the Print Setup dialog, refer to your Windows manual.

## **Exchanging Data with Other Applications**

The exchange data function allows you to use your IC2 data with other applications. It also lets you copy data from one IC2 file to another. If you are sharing data with another IC2 file, you can share all information between files. If you are exchanging data with another application you can share only contact data.

To perform a data exchange, select Exchange Data from the File menu. From the Exchange Data dialog select an action from the option buttons. You can choose to Copy (Export) or Merge (Import) records.

For more specific information, select from the topics below: <u>Copy (Export)</u> <u>Merge (Import)</u>

# Copy (Export)

If you select Copy, you will be asked to give a filename to export data into. You can either select a file from the list or enter a filename into the text box to create an export file. Click OK to continue.

Once you have given an export filename, the Map Fields dialog will appear. This is where you define the format for the export file.

### Map Fields

- 1. Select a field from the Available Fields list,
- 2. Click the Show Field button to move the selected field to the Output list. You can also double click the selected field to move it.
- 3. Repeat for each field to be exported.

### **Rearranging Fields**

Since the fields in the Output list will need to be in a certain order for the other application, you may need to rearrange fields in the Output list.

- To move a field up in the Output list, select it and click the Move Up button
- To move a field down in the Output list, select it and click the Move Down button.
- To remove a field from the Output list, select it and click the Hide Field button.

### Selecting an Output format

You will need to select a file format for the export file from the drop down list box. Here are the formats that IC2 supports:

- ASCII, Comma-Separated Values
- ASCII, Tab Delimited Fields
- DBF, xBase-Compatible

Click the OK button to begin the export process.

# Merge (Import)

If you select Merge, you will be asked to give a filename to import. Information will be read from the import file and added to the current file. You can select a file from the list or enter a filename as long as it's an existing file. Click OK to continue.

Once you have selected the file to import the Map Fields dialog will appear. IC2 will attempt to read the import file and display the first record in the Input Field Data list box. If IC2 does not read the file properly you will not be able to import that file.

### Here are the formats that IC2 supports:

- ASCII, Comma-Separated Values
- ASCII, Tab Delimited Fields
- DBF, xBase-Compatible

### **Mapping Fields**

When you have a usable data record in the Input Field Data list box you can begin mapping fields with IC2 fields.

- 1. Select a field or data entry in the Input Field Data list box,
- 2. Select the corresponding IC2 field in the Matching Field list,
- 3. Repeat until all imported fields are mapped.

Click the OK button to begin importing records.

## Glossary

arrow pointer: A mouse cursor which resembles an arrow

**access key:** Usually an ALT key plus character combination which can be used to choose menu names, menu commands, dialog box options and command buttons.

**check box:** An object that can be checked and unchecked to represent ON or OFF. When checked (ON) an X appears in the box.

combo box: A list box that allows the users to type directly in the text box.

**dialog:** Also called a dialog box. A window which comes up when additional information is required from the user.

document window: An Multiple Document Interface (MDI) window within the main program window.

**double click:** To click the mouse button twice in rapid succession.

drag: To press and hold down the mouse button while you move the mouse.

**drop down list box:** A list box that does not allow the user to type into it. The drop-down arrow opens the list box.

entry field: A box where text is to be entered. Also called an input box or text box.

**group box:** A box which contains a set of related options or text boxes. A group box often has a description or title at the top left.

hourglass pointer: Indicates that the current action is taking some time to complete.

**list box:** A list box that displays items the user can select.

menu bar: A list of menus across the top of a window.

**menu name:** A menu title in the menu bar which indicates the purpose of the commands on that menu.

**option buttons:** A group of small round buttons that appear in a group box or dialog box. Only one option in the group can be selected at a time.

pane: A section in a split window. Usually has its own scroll bars.

right click: To click on an item using the right mouse button.

scroll arrow: The directional arrows which can be used to move a scroll box in a scroll bar.

**scroll bar:** Allows the user to scroll through a document or list of items. The directional arrows can be used to move the scroll box or the scroll box can be dragged to the desired location.

**scroll box:** The box in a scroll bar which indicates the current position in a document or list. Can be dragged to the desired location.

**shortcut key:** Used to activate a frequently used command without opening the menu containing the command.

sizing controls: The minimize and maximize buttons at the top right of each window

**sizing handles:** Appear on the border of a selected object which can be resized. Also denotes which object has focus.

**spin box:** Controls a cycle of values in a text box. The user can click an arrow to raise or lower the value.

**status bar:** A bar at the bottom of an application window which displays a message line to the user about the current object or action.

**tab label:** The top of a tab screen which looks like a tab on a file folder. The user clicks the tab label to select a tab screen.

**tab screen:** A screen of entry fields with a tab label. To switch tab screens the user can click the tab label.

text box: A box where text is to be entered. Also called an input box or entry field.

title bar: The top bar of a window or dialog box.

**toggle command:** A menu item that can be turned on or off. If the item is on it is denoted by a check mark or bullet.

window border: The outer edges of a window that the user can resize.

# **Compress and Repair**

### **Compressing a File**

If you are working with a large database, occasionally you may need to compress it to improve performance and reduce the file size. To compress a file, you must not have any files already loaded in IC2. If you do have a file open, you need to close it.

- 1. Close the currently loaded file in IC2
- 2. Select Compress from the File menu
- 3. Select the desired file from the list of IC2 files available and click OK to begin

IC2 will compress the file and when the process is complete, the message 'File Compress Successful' will be displayed. Click OK on this message, then proceed with your normal operations.

### **Repairing a File**

If you find yourself in a situation where your IC2 database has been corrupted for some reason, the Repair utility may be able to help. If an IC2 is at all salvageable, the repair utility will fix it. Here's how to repair an IC2 data file:

- 1. Close any currently loaded IC2 file
- 2. Select Repair from the File menu
- 3. Select the desired file from the list of IC2 files available and click OK to begin

IC2 will repair the file and when the process is complete, the message 'File Repair Successful' will be displayed. Click OK on this message, then proceed with your normal operations.

# **Copy Special Dialog**

Field: A list of fields available to be copied to the Clipboard

Buffer: A list of fields that have been selected to be copied to the Clipboard

Copy Field Button: Click to add the selected field to the Buffer list

OK: Click to copy the fields in the Buffer list to the Clipboard

Cancel: Click to abort

For more specific information, select the topic below: Using the Copy Special command

# **Find Dialog**

This Data: Enter the text to search for

In This Field: Select the field to search, only one may be selected

Next Button: Click to find the next record that contains the specified text

Previous Button: Click to find the previous record that contains the specified text

Cancel: Click to abort the search

For more specific information, select the topic below: Finding and Sorting Data

## **Locate Dialog**

First Name, Last Name, Company Tabs: Select a tab to choose the field to locate by
Text Box: Type in one or more letters to search the corresponding section of the list
List box: A list of the records in the current database using the field on the tab selected
Alpha buttons: Click a button to search the corresponding section of the list
OK: Click to view the selected contact
Cancel: Click to abort the locate

## **Attachments Dialog**

Label: Enter a description for the attached file

Filename or Command Line: Enter the name of the file to be attached

Browse: Click to use the standard Windows file browser to select the file to be attached

Edit File: Click to view/edit the attached file in the appropriate program

OK: Click when you are finished working with attached files

Cancel: Click to abort the Attachments dialog

For more specific information, select the topic below: Attaching Files to an IC2 Contact

## **Sort Contacts Dialog**

First, Second, Third: Select a priority for the field to sort by
By: A list of fields that are available to be sorted by
Order: Select the order (Ascending or Descending) from the option buttons
OK: Click to begin sorting
Cancel: Click to cancel the sort

For more specific information, select the topic below:

Finding and Sorting Data

## **Event Properties Dialog**

What: Enter a brief description for the event
Duration: Enter a duration for the event in the format HH:MM
When: Enter a date and time for the event in the proper date/time format
With Whom: Enter a name if applicable
Notes: Enter any notes which apply specifically to this event
Browse Button: Click to view a list of options for certain fields
Done: Check this box when the event has been completed
Alarm: From the option buttons choose On, Off or Early Ring
OK: Click to confirm the event

For more specific information, select the topic below:

Time Manager

## **ToDo Properties Dialog**

What: Enter a brief description for the ToDo item
Priority: Enter a number from 1 to 9 to set a priority for the ToDo item
With Whom: Enter a name if applicable
When: Enter a date for the ToDo, can be left blank to create a floating ToDo
Notes: Enter any notes which apply specifically to this ToDo item
A.S.A.P. Button: Click to enter today's date in the When field
Browse Button: Click to view a list of options for certain fields
Done: Click when the ToDo has been completed
OK: Click to accept the ToDo entry
Cancel: Click to abort the ToDo entry

For more specific information, select the topic below:

Time Manager

## **Field Layout Dialog**

Available Fields: A list of all fields in the current database
Visible Fields: The fields currently displayed on the Contact tab screens
Show Button: Click to add the selected field to the Visible Fields list
Hide Button: Click to remove the selected field from the Visible Fields list
Move Up Button: Click to move the selected field up one position
Move Down Button: Click to move the selected field down one position
OK: Confirm the changes to the field layout
Cancel: Abort the changes to the field layout

For more specific information, select the topic below: <u>Customizing IC2</u>

# **Special Field Lists Dialog**

Tabs: Click the appropriate tab to select the list you want to edit
Add Button: Click to add a new item to the current list
Edit Button: Click to edit the selected item on the current list
Discard Button: Click to delete the selected item from the current list
OK: Click to confirm your changes
Cancel: Click to abort your changes

For more specific information, select the topic below: <u>Customizing IC2</u>

# **Place Call Dialog**

Number: Enter a phone number or select one from the list

Long Distance: Click this check box if the number is long distance

Options Button: Click to edit your Autodial options

OK: Click to begin call

Cancel: Click to abort call

*For more specific information, select the topic below:* <u>Using the Autodialer</u>

## **Print Dialog**

Output: Select Letters, Labels or Reports from the option buttons

Contacts: Select Current or Filtered List from the option buttons

Layout Button: Click to select a format file for the output you selected

Design Button: Click to load the designer program for the currently selected format file.

Printer Button: Click to call the standard Windows Print Setup dialog

OK: Click to begin printing

Cancel: Click to abort the print job

*For more specific information, select the topic below:* <u>Printing</u>

# **Exchange Data Dialog**

Action: Select Copy(Export) or Merge(Import) from the option buttons

OK: Click to continue

Cancel: Click to abort

For more specific information, select the topic below: Exchanging Data with Other Applications

# **File Summary Dialog**

Filename: Name of current file
File Date: Date this file was last accessed or saved
File Time: Time this file was last accessed or saved
File Size: Current size of this file
Contacts: Number of contacts in this file
ToDo's: Number of ToDo items in this file
Events: Number of events in this file
History rec's: Number of history items in this file

# **Date & Time Dialog**

Date/Time: Enter a date and time into this text box

H:M: Use these spin buttons to select a time (in 15 minute increments)

Calendar Display: Click on the desired date

Today Button: Click to enter today's date into the Date/Time text box

OK: Click to accept selected date

Cancel: Click to abort Date & Time dialog

For more specific information, select the topic below: Using the Date & Time Dialog

# **Contact Dialog**

List: Select the desired contact from the list of contacts in the current file

**OK:** Click to accept the selection

Cancel: Click to abort the dialog

## **Contact List Layout Dialog**

Available Fields: Select the fields to show in the Contact List window Visible Fields: List of fields selected to show in the Contact List window Show Field Button: Click to add the selected Available Field to the Visible Fields list Hide Field Button: Click to move the selected Visible Field to the Available Fields list Move Up Button: Click to move the selected Visible Field up one position in the list Move Down Button: Click to move the selected Visible Field down one position in the list OK: Click to accept the changes you've made Cancel: Click to abort the changes you've made

For more specific information, select the topic below: <u>Customizing IC2</u>

## Map Fields for File Export Dialog

Available Fields: Select a field from the list of fields available for export

Field Output Order: List of fields currently selected for export

File Type: Select the type of export file (ASCII-Comma Delimited, ASCII-Tab Delimited or xBase compatible)

Show Field Button: Click to move the selected Available Field to the Field Output Order list

Hide Field Button: Click to remove the selected field from the Field Output Order list

Move Up Button: Click to move the selected field up one position in the Field Output Order list

Move Down Button: Click to move the selected field down one position in the Field Output Order list

**OK:** Click to begin the export

**Cancel:** Click to abort the export

For more specific information, select the topic below: Exchanging Data with Other Applications

## **Exchange What Dialog**

**Data:** Select the check box for all items that you want to export (Contacts, Events, ToDo's, History, and Attachments)

OK: Click to begin exchanging data

Cancel: Click to abort the data exchange

For more specific information, select the topic below: Exchanging Data with Other Applications

## Map Fields for File Import Dialog

**Input Field Data:** A list of fields found in the first record of the import file. Select a field to map from the list

Matching Field: Select an IC2 field to import the data from the selected import field into

File Type: IC2 will display the type of import file you have selected.

**OK:** Click to begin the import

Cancel: Click to cancel the import

For more specific information, select the topic below: Exchanging Data with Other Applications

## **End Call Dialog**

Results: Select the appropriate result from the option buttons
Notes: Enter any notes which apply specifically to this call
Create a "call-back" ToDo: Check this box to create a call back ToDo item
Add call to the History: Check this box to log the call in the History window
Forget Call Button: Click this button to abort the call
Stop Timer: Click this button to stop the timer and notate results for the call
OK: Click to accept the call entry
Cancel: Click to escape the End Call dialog and resume timing

## **Alarm Notice Dialog**

Text Summary: A summary of the event entry that triggered the alarm

Event Button: Click to view or edit the event entry

OK: Click to continue

For more specific information, select the topic below: <u>Time Manager</u>

## **Tab Layout Dialog**

Tabs: Drag any tab to a new position to move it
Rename: Click to rename the selected tab
Move Up: Click to move the selected tab up by one position
Move Down: Click to move the selected tab down by one position
Defaults: Click to restore the default tab order
Font: Click to change the font for the Contact tabs
OK: Click to accept new tab names
Cancel: Click to abort tab name changes

For more specific information, select the topic below: <u>Customizing IC2</u>

## **Tool Menu Properties Dialog**

List Box: A list of existing menu items New: Click to add a new item to the Tools menu Properties: Click to edit the selected menu item Delete: Click to remove the selected menu item Move Up Button: Click to move the selected item up one position in the list Move Down Button: Click to move the selected item down one position in the list OK: Click to accept your changes to the Tools menu Cancel: Click to abort your changes to the Tools menu

# **Tool Properties Dialog**

Menu Caption: Enter a brief caption to use as the name for the menu item
Command Line: Enter the path and filename of the program to execute
Run State: Select an option button (Normal, Minimized or Maximized)
Browse: Click to use the file selector to select the filename of the program to execute
OK: Click to accept the menu item
Cancel: Click to abort the Tool Properties dialog

## **History Properties Dialog**

What: Enter a brief description for the history entry
Duration: Enter a duration in the format HH:MM
When: Enter a date and time for the history entry in the proper format
With Whom: Enter a name if applicable
Notes: Enter any notes which apply specifically to this history entry
Browse Button: Click to view a list of options for certain fields
OK: Click to accept the history entry
Cancel: Click to abort the history entry

For more specific information, select the topic below: The History Window

## IC2 (Main) Window

The main window of IC2 allows you to open multiple MDI windows to view all of your contact and time information. It also has a toolbar for quick access to many common tasks.

#### **Available Menus**

<u>File menu</u>

Tools menu

Help menu

## **Contact Window**

The Contact window is a display of the seven tab screens which contain all of the available entry fields for contact information. It has a control bar for moving between records. It can be resized as desired.

#### **Available Menus**

File menu

Edit menu

Contact menu

View menu

Insert menu

Format menu

Tools menu

Window menu

Help menu

#### **Related Topics**

Entering and Editing Contact Information Customizing IC2

## **Time Manager Window**

The Time Manager window contains the split list of Events and ToDo's. It has a control bar which allows you to set the date to view. You can also change the font for the Time Manager window.

#### **Available Menus**

Eile menuEdit menuView menuInsert menuFormat menuTools menuWindow menuHelp menu

#### **Related Topics**

Time Manager Customizing IC2

## **Contact List**

The Contact List shows a list of all contact records in the current database. It allows you to set the font and change the column and row sizes. You can also select which fields you want to view in the contact list.

#### **Available Menus**

File menu Edit menu Contact menu View menu Insert menu Format menu Tools menu Window menu Help menu

#### **Related Topics**

The Contact List Customizing IC2

## **History Window**

The History window is a list of all events, ToDo's calls, data exchanges, reports printed, form letters printed, and labels printed that have occurred with the current file. You can add your own items to the History list as well. Plus you can change the font and row/column sizes to suit your needs.

#### **Available Menus**

File menuEdit menuView menuInsert menuFormat menuTools menuWindow menuHelp menu

#### **Related Topics**

The History Window Customizing IC2

## **Alarm Window**

The Alarm window allows you to view any alarms that are set up in the current file. You can view pending and skipped alarms.

#### **Available Menus**

File menuEdit menuView menuInsert menuFormat menuTools menuWindow menuHelp menu

#### **Related Topics**

Time Manager Customizing IC2

## **File Menu**

New: Select to create a new IC2 data file
Open: Select to open an existing IC2 data file
Compress: Select to compress an IC2 data file
Repair: Select to repair a damaged IC2 data file
Exit: Select to exit the IC2 program
File Name Items: Select to open one of the last four IC2 data files used

## **Tools Menu**

Menu Properties: Select to view or edit the tool menu properties

Place Call: Select to place a call

Options: Select to view or edit your IC2 options.

## Help Menu

Specific: Select to view context sensitive help
General: Select to see the Table of Contents
Order Information: Select to see information on ordering IC2
Print an Order Form: Select to view an order form which can be printed out.
License Information: Select to see license information about IC2
User Support: Select to see support information for IC2
About: Select to see the intro screen for IC2

## **File Menu**

New: Select to create a new IC2 data file
Open: Select to open an existing IC2 data file
Close: Select to close the current IC2 data file
Print: Select to print a report, labels or form letters
Print Setup: Select to change your printer settings
Exchange Data: Select to begin an import, merge or export operation
Summary Info: Select to see information about the current file
Exit: Select to exit the IC2 program
File Name Items: Select to open one of the last four IC2 data files used

## **Edit Menu**

Undo: Select to Undo the last change made to the current item

Cut: Select to place the selected text into the Clipboard

Copy: Select to place a copy of the selected text into the Clipboard

Copy Special: Select to copy a group of fields to the Clipboard

Paste: Select to paste the contents of the Clipboard at the current cursor position

Delete: Select to delete the selected item

Date: Select to insert the date at the current cursor position

**Auto-Dial:** Select to autodial the currently highlighted phone number, or select from phone numbers in the current record.

## **Contact Menu**

Find: Select to initiate a text search within a specified field
Locate Name: Select to locate a contact by first name, last name or company
Next: Select to view the record after the current record
Previous: Select to view the record before the current record
Edit: Select to edit the current contact record
New: Select to create a new contact record based on information from the current contact record
Update: Save the changes to a new or existing contact record
Refresh: Select to refresh the Contact window display
Delete: Select to delete the current contact record

### **View Menu**

Refresh View: Select to refresh the Contact window displayFilter Data: Select to apply a filter to the current list of contacts.Use All Data: Select to remove any filter currently in placeSort: Select to sort contacts by a field

## **Insert Menu**

Contact: Select to create a new contact record
Event: Select to create a new event record (fills in current contact name)
ToDo: Select to create a new ToDo item (fills in current contact name)
History Entry: Select to create a new history entry (fills in current contact name)
Attachment: Select to attach a new file to the current contact

### **Format Menu**

All Caps: Select to change the current field to all capital letters
Mixed Case: Select to change the current field to mixed upper/lower case letters
Lower Case: Select to change the current field to all lower case letters
Field Layout: Select to change the field layout for the Contact window
List Layout: Select to change the field layout for the Contact List
Tabs: Select to view or edit the tab names on the Contact window
Special Fields: Select to view or edit the special field lists
Font: Select to change the font for the active window

## **Tools Menu**

Menu Properties: Select to view or edit the tool menu properties

Place Call: Select to place a call

Options: Select to view or edit your IC2 options.

### Window Menu

Arrange All: Select to arrange all opened MDI windows in a stacked fashion
Tile All: Select to arrange all opened MDI windows in a tiled fashion
Icon All: Select to iconize all opened MDI windows
Arrange Icons: Select to arrange all icons at the bottom of the main window
Contact Detail: Select to switch to the Contact window
Contact List: Select to switch to the Contact List tab
Events: Select to switch to the Time Manager
ToDo List: Select to switch to the History window
Alarms: Select to switch to the Alarm window

## Help Menu

Specific: Select to view context sensitive help
General: Select to see the Table of Contents
Order Information: Select to see information on ordering IC2
Print an Order Form: Select to view an order form which can be printed out.
License Information: Select to see license information about IC2
User Support: Select to see support information for IC2
About: Select to see the intro screen for IC2

## **Edit Menu**

Undo: Select to Undo the last change made to the current item
Copy: Select to place a copy of the selected text into the Clipboard
Delete: Select to delete the selected item
Select All: Select to highlight all items in the current list
Mark As Done: Select to mark the selected item "Done"
ToDo: Select to edit the selected ToDo item
Event: Select to edit the selected event

### **View Menu**

Today: Select to change the view in the Time Manager window to today's items
Date Browse: Select to browse for a date to view in the Time Manager window
Daily: Select to view Time Manager entries by day
By Contact: Select to view Time Manager entries by contact
Refresh View: Select to refresh the Time Manager display

## **Insert Menu**

**ToDo:** Select to create a new ToDo item (fills in current contact name)

Event: Select to create a new event record (fills in current contact name)

Contact: Select to create a new contact record

History: Select to create a new history entry (fills in current contact name)

## **Format Menu**

Font: Select to change the font for the current window

## **Edit Menu**

Undo: Select to Undo the last change made to the current item

Cut: Select to place the selected text into the Clipboard

Copy: Select to place a copy of the selected text into the Clipboard

Copy Special: Select to copy a group of fields to the Clipboard

Paste: Select to paste the contents of the Clipboard at the current cursor position

Delete: Select to delete the selected item

Date: Select to insert the date at the current cursor position

**Auto-Dial:** Select to autodial the currently highlighted phone number, or select from phone numbers in the current record.

### **View Menu**

Refresh View: Select to refresh the Contact window displayFilter Data: Select to apply a filter to the current list of contacts.Use All Data: Select to remove any filter currently in placeSort: Select to sort contacts by a field

### **Format Menu**

All Caps: Select to change the current field to all capital letters
Mixed Case: Select to change the current field to mixed upper/lower case letters
Lower Case: Select to change the current field to all lower case letters
Field Layout: Select to change the field layout for the Contact window
List Layout: Select to change the field layout for the Contact List
Tabs: Select to view or edit the tab names on the Contact window
Special Fields: Select to view or edit the special field lists
Font: Select to change the font for the active window

## **Edit Menu**

Copy: Select to place a copy of the selected text into the Clipboard
Delete: Select to delete the selected item
Select All: Select to highlight all items in the current list
History: Select to edit the current history entry

### **View Menu**

Recent History: Select to view all History entries from the last three months

Filter: Select to create a filter for History entries based on Who, What or When fields

Refresh View: Select to refresh the display for the History window

### **Insert Menu**

History: Select to create a new history entry

Event: Select to create a new event record (fills in current contact name)

ToDo: Select to create a new ToDo item (fills in current contact name)

Contact: Select to create a new contact record

## **Edit Menu**

Event: Select to edit the highlighted event

### **View Menu**

Refresh View: Select to refresh the display on the Alarms window

Skipped: Select to view only events that were skipped

Pending: Select to view only events that are pending

## **Insert Menu**

Contact: Select to create a new contact record

Event: Select to create a new event record (fills in current contact name)

**ToDo:** Select to create a new ToDo item (fills in current contact name)

History Entry: Select to create a new history entry (fills in current contact name)

### Print an Order Form (Click Print Button Above)

Write your complete mailing address here:

| PHONE :                            | (Helps order pr                                | ocessing)           |             |
|------------------------------------|------------------------------------------------|---------------------|-------------|
| 1C2                                |                                                | \$                  | 49.00       |
| Check Disk Size:                   |                                                |                     |             |
| [] 5.25" [] 3.                     | 5" High Density                                |                     |             |
| Texas Residents (add your local sc | ales tax to total)                             |                     |             |
| Tax %                              |                                                | \$                  |             |
| Within the Continental U.S. add \$ | <b>4.95</b> for shipping, outside the United S | States add \$15 for | r shipping* |
|                                    | Shipping                                       | \$                  |             |
|                                    | TOTAL AMOUNT                                   | \$                  |             |

### YES! Send me IC2!

| [ | ] | I | have included the above total as (check one):             |
|---|---|---|-----------------------------------------------------------|
|   |   |   | [ ] Check from a U.S. Bank [ ] Money Order                |
|   |   |   | Make Check/Money Order payable to Creativision Publishing |
| [ | ] | I | wish to pay with a credit card (check one):               |
|   |   |   | [] Master Card [] Visa                                    |
|   |   |   | Cardholder #  _ _ _ _ _ _ _ _ _ _ _ _ _                   |
|   |   |   | Expire Date  _ _ - _ _ _ _ _ _                            |
|   |   |   |                                                           |
|   |   |   | Authorized Signature:                                     |

Mail the completed form with payment to:

Creativision Publishing

P.O. Box 5523

Arlington, TX 76005-5523

Don't forget, you can also call (817/656-5970) or fax (817/656-7794) us your order!

\*International Customers, please see jump topic: International Distributors

## **User Support**

If you encounter a problem while using IC2 that is not covered in the Help file, you will probably need to contact us for user support. Our support policies are as follows:

If you are having trouble using IC2, first make sure IC2 is causing the problem:

- Check your Windows configuration
- Check your printer and print configuration
- Try closing any other applications that may also be running and try IC2 again
- Reboot your computer and see if the problem still occurs

If none of these produce results, try using the Help file to locate information about the task you are trying to perform.

#### Troubleshooting

This program **requires** a basic knowledge of Windows. If you are not familiar with Windows, please do not call us unless you're certain the problem you're having is related to IC2. It inconveniences our other users if we have to provide you with tech support for Windows.

If all else fails, you may receive technical support with one of the following methods:

Phone: 817/656-5970 (Operating hours are 9-5 CST, Monday through Friday) Fax: 817/656-7794 Email: CompuServe# 70404,3014 - AOL: CVPSupport - Internet: cvpsupport@aol.com

When contacting us we need the following information:

- The make and model of your computer
- The type of display
- The version number of Windows you are running
- The amount of memory your computer has
- A detailed account of what you did when using IC2 and what happened from your view.

**NOTICE:** We reserve the right to decline technical support to any unregistered user in order to better serve our registered customers.

## **Properties Dialog**

**Field Contents:** Enter the desired text if you are creating a label. If you want to insert a field, select it from the list box.

Sample: A display of the current font style

Alignment: Select the alignment for the field from the option buttons.

Font Button: Click to select a new font for the label or field

**OK:** Click to insert the field in the report

Cancel: Click to abort the operation

#### For related information, select the topic below:

Designing a Report Format

# **Report Layout Dialog**

### Margins

Top: Enter the measurement for the top margin in inches Bottom: Enter the measurement for the bottom margin in inches Left: Enter the measurement for the left margin in inches Right: Enter the measurement for the right margin in inches Dimensions Header Height: Enter the measurement for the header in inches Body Height: Enter the measurement for the body in inches Footer Height: Enter the measurement for the footer in inches Page Width: Enter the measurement for the page width in inches OK: Click to accept the measurements

Cancel: Click to abort the measurements

For related information, select the topic below: Designing a Report Format

## **Insert Field**

List box: Select a field to insert

OK: Click to insert the selected field

Cancel: Click to abort the operation

## Page Layout Dialog

### **Page Margins**

Top: Enter the measurement for the top margin in inches

Bottom: Enter the measurement for the bottom margin in inches

Left: Enter the measurement for the left margin in inches

Right: Enter the measurement for the right margin in inches

#### Label Size

Height: Enter the measurement for the label height in inches

Width: Enter the measurement for the label height in inches

**OK:** Click to accept the measurements

Cancel: Click to abort the measurements

For related information, select the topic below: Designing a Label Format

# Page Layout Dialog

### Margins

Top: Enter the measurement for the top margin in inches

Bottom: Enter the measurement for the bottom margin in inches

Left: Enter the measurement for the left margin in inches

**Right:** Enter the measurement for the right margin in inches

**OK:** Click to accept the measurements

Cancel: Click to abort the measurements

For related information, select the topic below: Designing a Form Letter

## **License Information**

### Disclaimer, Notice of Copyright, and Shareware Courtesy:

This diskette contains software made available to customers as a service. In no event will Creativision Publishing be liable to you for any damages, lost profits, lost savings, or any other incidental or consequential damages arising out of the use or inability to use this software, even if Creativision Publishing has been advised of the possibility of such damages, or for any claim by any other party.

This product is freely distributed as shareware. However, all copyrights on the name, look-and-feel and operations are strictly enforceable. It is illegal to change any text within the program code that would remove the copyright notice for Creativision Publishing. It is also illegal to change ordering information text in the program or to distort in any way the identity of the rightful copyright holder.

This software was put on the shareware market to allow you, the consumer, to "try before you buy". If you use this product, please show your appreciation by registering it. Shareware works on the honor system - Let's keep it alive!

### FOR PROFIT-BASED DISTRIBUTORS

If you intend to distribute any portion of this software for a fee, you will need to obtain our written consent. Read the file VENDOR.TXT for the distribution requirements.

Creativision Publishing P.O. Box 5523 Arlington, TX 76005-5523

Thank you for your cooperation!

## Troubleshooting

Here are some of the problems commonly encountered when installing or using IC2.

### SHARE.EXE error/Unable to open a file/Unable to add a record

You must have this line in your AUTOEXEC.BAT file: **C:\DOS\SHARE.EXE /L:500**. Where 'C:' equals your drive and '\DOS' equals your DOS directory. Also be sure there is a space between SHARE.EXE and /L:500. This line needs to precede any executable you may be running from the AUTOEXEC.BAT file, including Windows! Put it after your PATH or SET PATH statement.

If you have any problems loading a file or adding a record to a new database, check your AUTOEXEC file to make sure SHARE.EXE has been installed and that the number of locks (the /L parameter) is 500 or more. You should also check your CONFIG.SYS and make sure you have a minimum value of **40** for both the BUFFERS and FILES.

You will need to reboot your computer after making any of these changes.

### **Problems with Convert Utility**

Make sure you are not having the above problem. To check, try opening the SAMPLE file you received with IC2. If you cannot open the Sample file, see previous solution. Sometimes the convert doesn't work the first time so try to convert the file a second and third time before giving up. Also, make sure you do the following each time you run the convert:

DO NOT run IC2 when you are running the convert program.

Use the browse button in the convert utility to select the IC1 filename instead of typing it in.

#### **Problems Adding a Record**

Use the Contact command on the Insert menu to add a record instead of using the toolbar button for inserting a contact. When you are ready to save the record, press ENTER. When you are adding records to a new database, you must use the Insert, Contact command to add the first record as well. If you did not do this, create a new file and try again.

#### Couln't insert or paste; data too long for field.

One of your fields has too much text in it. The record cannot be saved until this is corrected.

#### File already exists (such as THREED.VBX, etc.)

You already have an older version of the file on your system. Rename the other file, then run the installation program again and the files will be copied properly. This shouldn't cause conflicts with other Visual Basic programs.

### **No Current Record error**

You have a filter applied for which no records were found. You need to try another filter or go back to displaying all data.

#### Erratic errors in program

Occasionally, errors may occur in IC2 for no apparent reason. If this happens, first try exiting the program and running it again. If you continue having problems, exit Windows and run it again. Exiting Windows clears your memory, so often this is all you need to do to solve the problem.

If you continually get errors in the program (even after leaving Windows and returning), specifically

'General Protection Fault-GPF' errors, you may have a corrupt DLL file. Occasionally this can happen when files are copied from one location to another (such as during the installation process). To correct this, you need to go to the \IC2 directory and delete the file in question. Then run the IC2 Installation program to reinstall. The Install program will make a new copy of the DLL file which will hopefully correct the problem. If you run the Install program without deleting the file, it will not be overwritten, since the Install will detect that it already exists. DLL's (and VBX's) need to be removed completely before reinstalling. Below are several of the DLL's that come with IC2 and are known to cause problems if corrupt:

VBRUN300.DLL MSAJT110.DLL SSDATA1.VBX SSDATA2.VBX VBDB300.DLL

### **Empty Contact List window**

The list may not have refreshed after the last action. Try closing (not minimizing) the Contact List and opening it again. This should refresh the list. Or you have a filter applied for which no records were found. You need to try another filter or go back to displaying all data.

### Fields Overwrite on the Contact window

Occasionally the fields on the Contact window will overwrite. This usually occurs after you change the field layout. To correct this, close the Contact window and re-open it to refresh the display. You can also click on the blank area to the right of the tabs to refresh the Contact window.

When more than one tab screen is active, you can select the Contact (the first one) tab screen and then go back to the one you want. This should refresh the display.

## **Event Filter**

Multiple criteria may be entered

Who: Enter a contact name or use the Browse button to select one from the Locate list

What: Enter text from the What field on the History entries you wish to select

When: Enter a From and Through date to select a specific date range for the History window

**OK:** Click to apply the desired History filter

Cancel: Click to abort the filter

# **New File Dialog**

New File Name: Enter a name for the new file

Use this File Template: Select a template file from the list

OK: Click to create the new file using the selected File Template

Cancel: Click to abort

Browse: Click to select a file name to use from the standard windows file browser.

# **Toolbar Properties**

Visible Buttons: Drag buttons to the desired position or to the Hidden Buttons section

Hidden Buttons: Drag buttons to and from the Visible buttons section

**OK:** Click to accept the current toolbar layout

Cancel: Click to abort your changes

## **Accelerator Keys**

IC2 has built in accelerator keys which allow you to quickly access the commonly used functions of the program when using the keyboard. Here are the accelerator keys that are available in IC2:

- Ctrl+O Open a file
- Ctrl+S Save the current file
- Ctrl+X Place the highlighted text in the Clipboard
- Ctrl+C Place a copy of the highlighted text in the Clipboard
- Ctrl+V Place the text from the Clipboard at the current cursor position
- Ctrl+F Call the Find dialog
- Ctrl+D Delete the current record or item
- Ctrl+N Go to the next record
- Ctrl+P Go to the previous record
- Ctrl+A Create a new contact record
- Ctrl+E Create a new event record
- Ctrl+T Create a new ToDo item
- Ctrl+H Create a new history item
- F1 Context sensitive help
- F4 Activate the Contact window
- F5 Activate the Contact List window
- F6 Activate the Event window
- F7 Activate the ToDo window
- F8 Activate the History window
- F9 Activate the Alarm window
- F12Place a call

### **International Distributors**

Below is a listing of the distributors authorized to sell registered copies of IC2. In addition to allowing you to make payment in your local currency, these distributors also handle product support, thereby saving you money. To place an order with your local distributor, please contact them directly:

### Australia

Linda Putland Albyn Business Computing P.O. Box 324 Strathalbyn SA 5255 *\$59 Aus/copy, subject to change* 

Phone: 61 85 363 594 Fax: 61 85 363 594 Mobil: 018 830 927

If there is no local distributor listed for your country, you may fax us your credit card order, or you can use CompuServe's Registration Database, Item #404. Both methods will involve a charge of \$64 US, \$49 for the package plus \$15 S&H. You can also mail your order with credit card information or a money order in US funds.